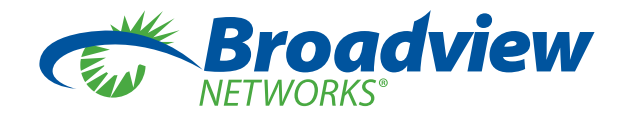

# *OFFICESUITE PC CONSOLE INSTALLATION GUIDE*

**Please follow this Guide to successfully install the OfficeSuite PC Console.**

### *Console Requirements*

Recommended Operating Systems:

- Windows XP Professional SP3 (32bit Only)
- Windows Vista SP2 (32 & 64 bit)
- Windows 7 (32 & 64 bit)
- Windows 8 (32 & 64 bit)
- Virtual Machine not supported

The following versions of Microsoft Outlook are supported:

- • Outlook 2003 (32 bit only)
- Outlook 2007 (32 bit only)
- Outlook 2010 (32 bit only)
- Outlook 2013 (32 bit only)

### *Procedure – Installation*

- 1. Log into the PC with a User account having Administrator rights. (For Windows Vista and Windows 7 installations, please refer to Appendix A for additional Instructions)
- 2. Launch the PhoneEasy installation by double clicking on *PhoneEasy\_IP\_Console\_Metaswitch\_Setup.exe.*
- 3. Click *OK* on the Language Selection.

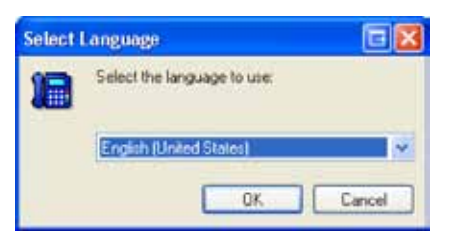

4. Click *Next* on the Welcome to Setup Wizard Screen.

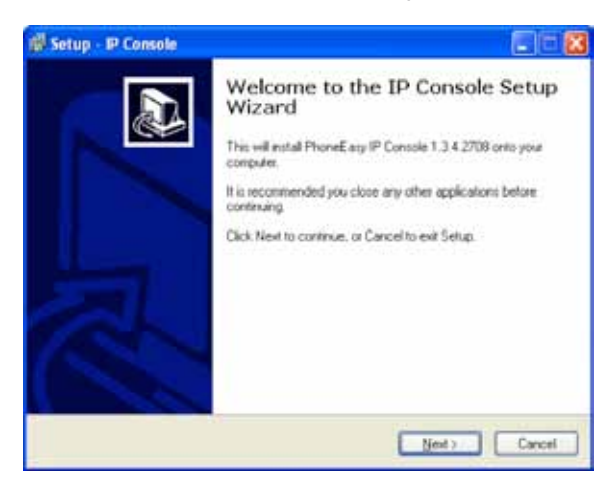

5. Accept licence and click *Next.*

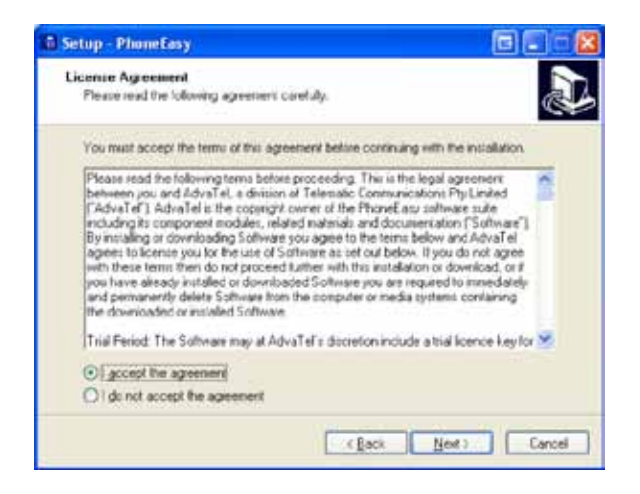

6. Click *Next* on the Select Destination Location screen.

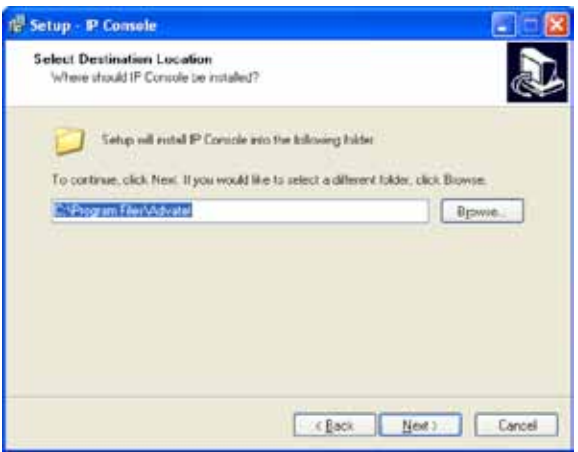

7. Click *Next* on the Start Menu Location screen.

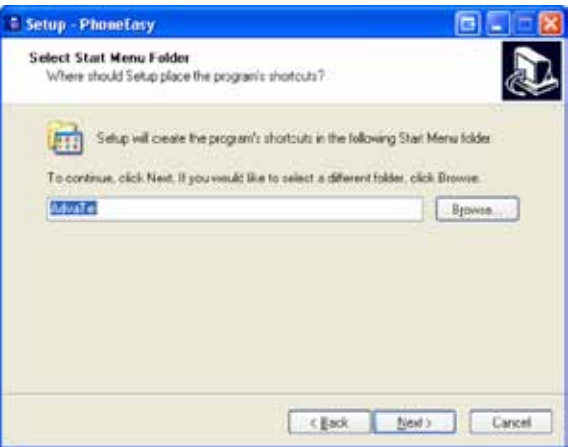

8. Review the installation information on the Ready to Install screen and if acceptable click *Install.*

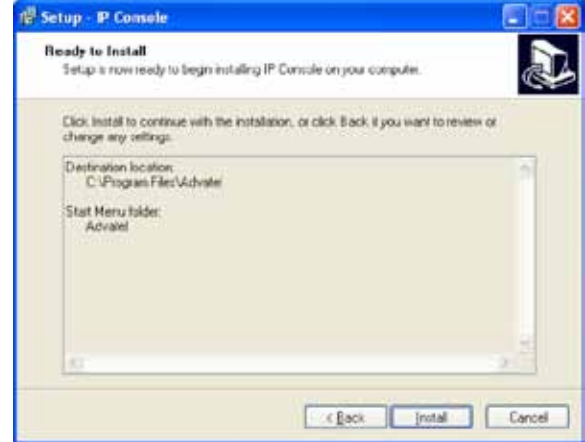

9. Click *Finish* on the Completing the Setup Wizard screen and the Configuration Wizard will start.

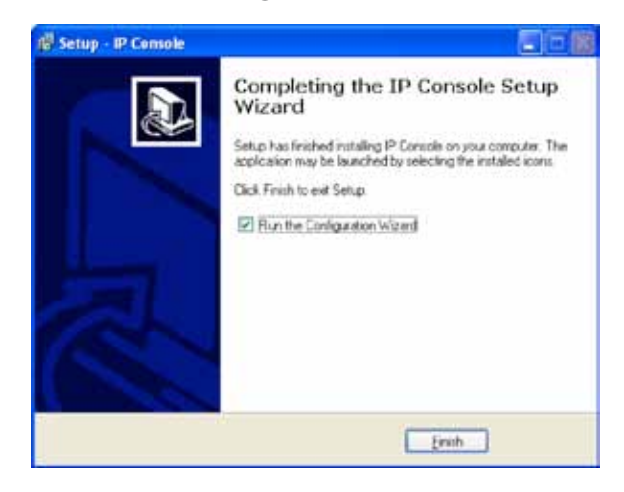

10. Click *Next* on the Welcome to SIP Configuration Wizard Screen.

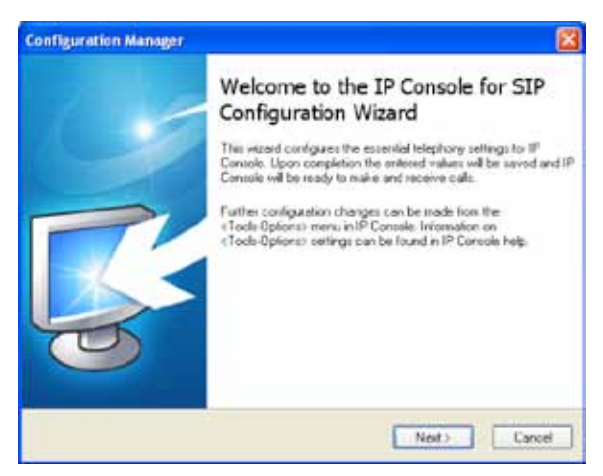

11. Click on *Phone and Modem Options* to specify the Country & Area code then click *Next.*

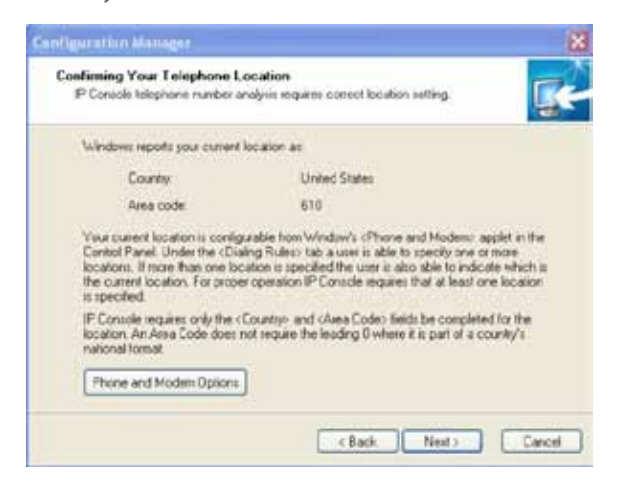

12. Specify the Username (Your OfficeSuite extension), Password (Your OfficeSuite PIN), Domain (please reference your Welcome Letter) & Proxy (leave blank) of the SIP Credentials and then click *Next.*

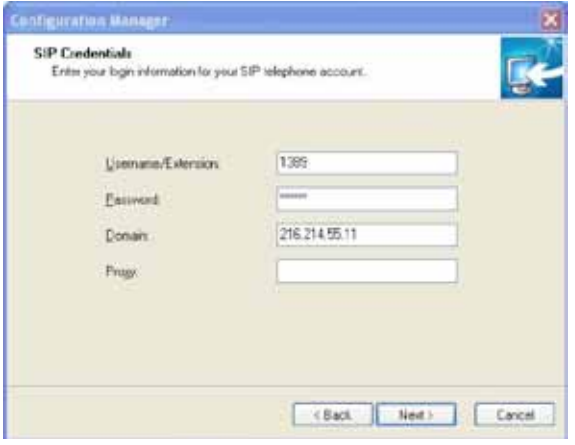

13. Select not to launch PhoneEasy Client and Click *Finish* on the Configuration complete Screen.

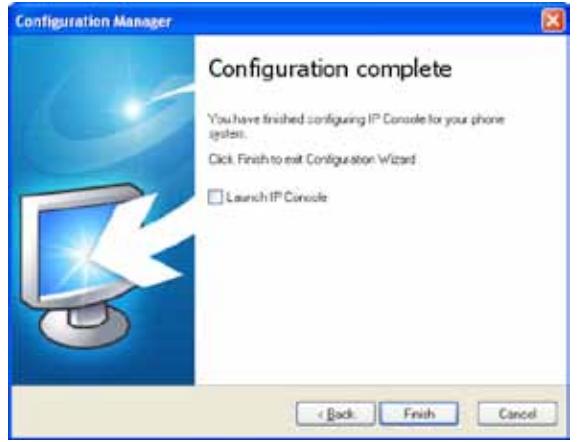

- 14. After the installation process the following items are installed onto the computer under *Start> All Programs>AdvaTel> IP Console & Licensing* (Activation & Deactivation).
- 15. Start the PhoneEasy Client and you will need to activate the license for your client via the Licence Activating Wizard. (Internet access is required for this)

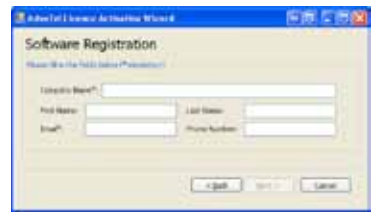

## *Configuration – Procedure*

- 1. You will first need to load your contacts. There are two ways to perform this task:
	- Add contacts manually by selecting the appropriate tab from the top (Internal, External, Directory, Favorites) a. Right click inside the contacts area and select *New*
	- **• Import/Export a .csv file**
		- a. Export the contact list into a .csv file
		- b. Match the contact schema (see Appendix B)
		- c. Select file from the top navigation
		- d. Select *Export/Import* the internal contacts
		- e. Select *Browse*
		- f. Select *Import*
- 2. To monitor contacts, right click on one or more internal contacts and select *Monitor contact. Note: Only the internal contacts will have their BLF monitored.*
- 3. Configure the SIP Settings under *Tools>Options>SIP Settings*
	- a. Username: Your OfficeSuite extension
	- b. Password: Your OfficeSuite PIN
	- c. Domain: Please refer to the Welcome Letter
	- d. Proxy: Leave this Blank.
	- e. Port: 5060

f. Set the Feature Settings as per your Switch configuration:

- Unpark (Leave this Blank)
- Music on Hold (Leave this Blank)
- Resource List. (Leave this Blank)
- Directed Pickup (Select "Do not need to dial a code". This enables right-click to "Pickup" a ringing Internal Contact which is being monitored).
- • MWI Extension (Leave this Blank)

g. Set the Audio Settings accordingly.

4. Next Select *Tools-Options-Call Settings-Outgoing Calls* from the PhoneEasy Desktop window. Put in the following settings:

#### **Incoming calls**

"Voicemail number" – \*98 will allow you to see a message waiting indicator light when you select Voicemail as a Flexkey setting.

#### **Outgoing calls**

"Length of Internal Numbers" – Enter 5. Password – the password that is used to access the SMS gateway (Provided by Messagenet).

5. Click *OK* to save the changes.

## *Configuration – Outlook*

- 1. From the Console menu, select *Tools*, and click the *Options* selection.
- 2. From the Options pop-up menu, select the *Directory Settings*, and click on the *Logon to Outlook* setting.
- 3. Click *OK* to save.
- 4. From the Console menu, select *Tools*, and click the *Options* selection.
- 5. From the Options pop-up menu, select the *My Workgroup*, and click on the *Mine Outlook Calendars* setting.

## *Appendix A Windows Vista & Windows 7 Installation*

- 1. (Standalone) Log into the PC with Local Administrator rights (Administrator, Default User) or the Domain Administrator User (Networked)
- 2. (Networked) Log into the PC with the Domain Administrator User
- 3. If the Domain Administrator User (Networked) login is not available, then a user with "Administrators", "Domain Admins" & "Domain Users" group membership is required.

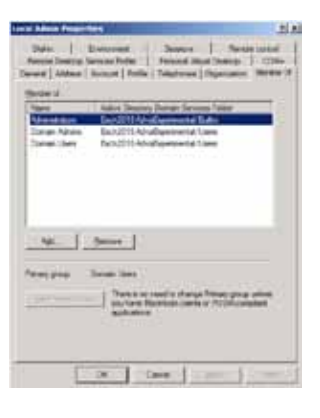

4. Launch the PhoneEasy installation by right clicking on *Setup.exe* and selecting *Run as administrator.*

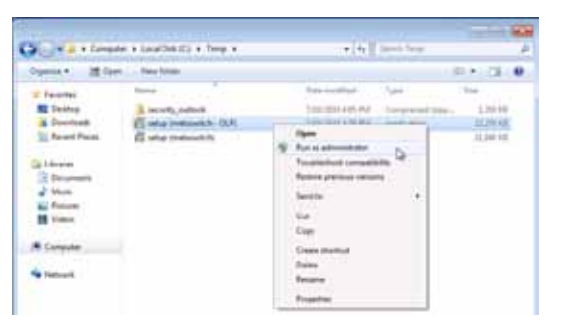

5. Allow the installation to commence by clicking *Yes* to the UAC warning. *Note: If you are prompted for a username and password at this step, your current login does not have sufficient rights to perform a successful installation. Cancel the setup and log into the PC with a user account of sufficient privilege level, as defined in Step 3.*

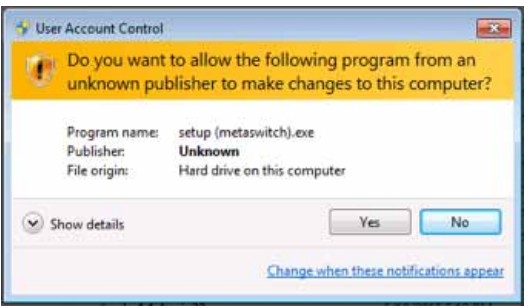

6. Follow Steps 3 to 14 on pages 1 to 7 to complete the installation.

7. After installation is complete, Activate the license by right clicking on *License Activation* found in *Start>All Programs>AdvaTel>Licensing*

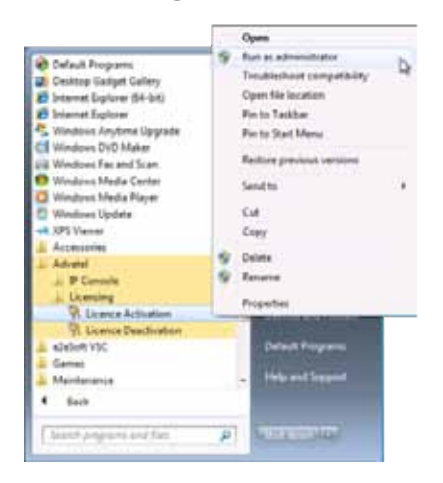

8. Allow the Application by clicking *Yes* to the UAC warning.

*Note: If you are prompted for a username and password at this step, your current login does not have sufficient rights to perform a successful installation. Cancel the setup and log into the PC with a user account of sufficient privilege level, as defined in Step 3.*

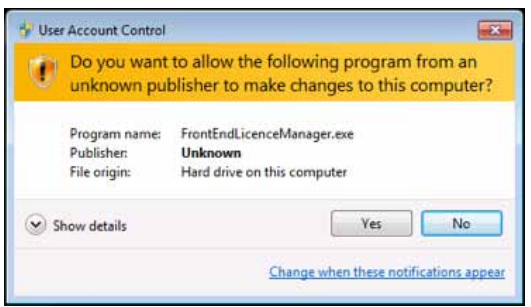

- 9. Complete the required fields in the License Activation Wizard
- 10. Log off the PC
- 11. Log into the PC with any "User" account Upon successful installation OfficeSuite PC Console is now available for use by any users logged into the PC. *Note: Each new user will be required to configure SIP settings and Contacts, these settings are saved for future logins by the same user.*

## *Appendix B*

## *Matching the Contact Schema*

- 1. To load your Internal OfficeSuite contacts you will need to visit the OfficeSuite Portal
- 2. Under Contact Lists select Internal Contacts
- 3. At the bottom of the page there is an Export option. Be sure to select CSV
- 4. Please make sure that the CSV columns are in this order:

first\_name last\_name primary\_numbermobile\_number department location email user\_1 user\_2

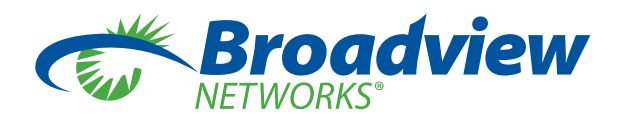